## Adding your Course Outline to your MyCourses D2L course page

- 1. You need to be Logged in to the portal
- 2. You need to be Logged in to D2L
- 3. You need to Locate your approved course outline

Location – Course Outlines > View Approved Course Outlines

## **Course Detail Listings**

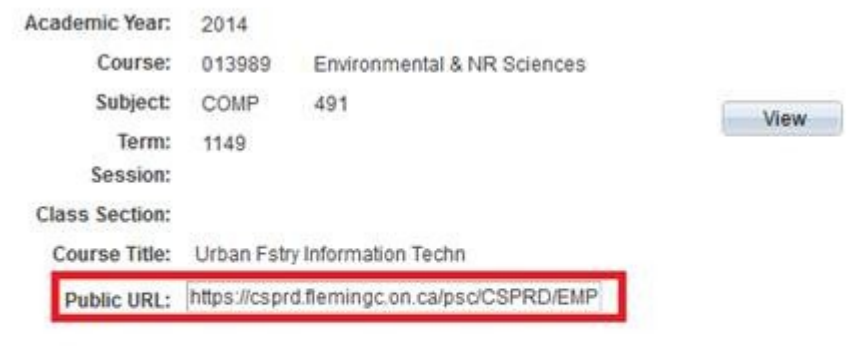

A Return to Search + Previous in List + Next in List

## Linking to your course outline to your course page in D2L

Go to your D2L course page.

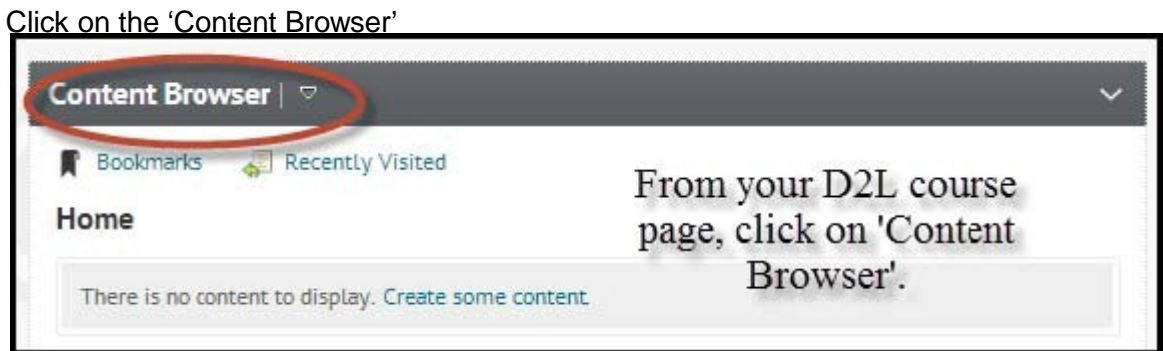

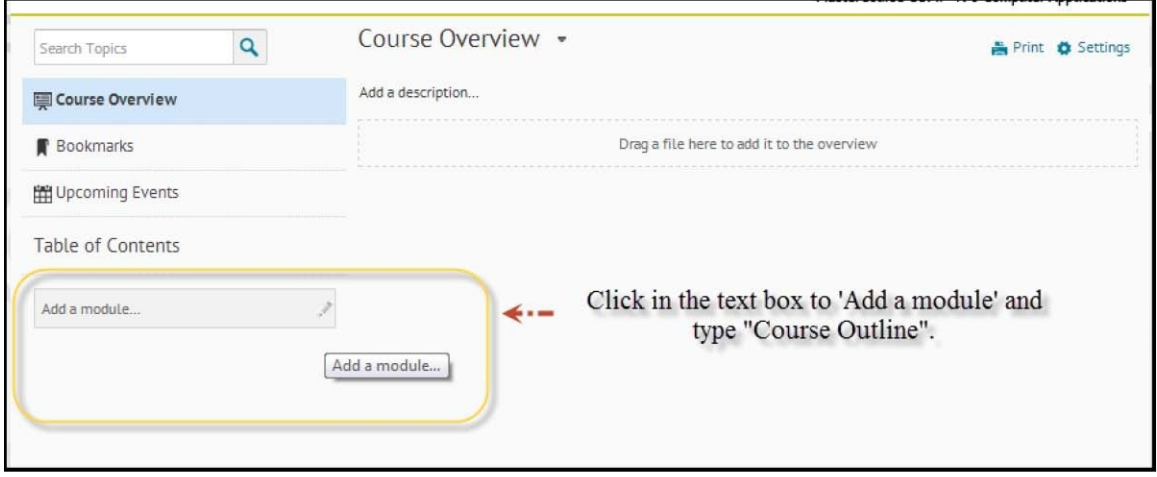

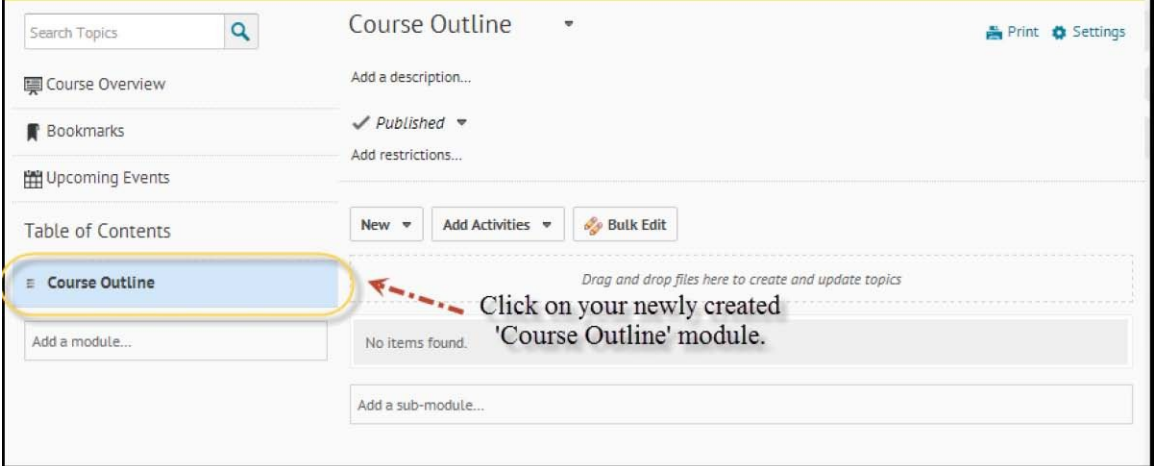

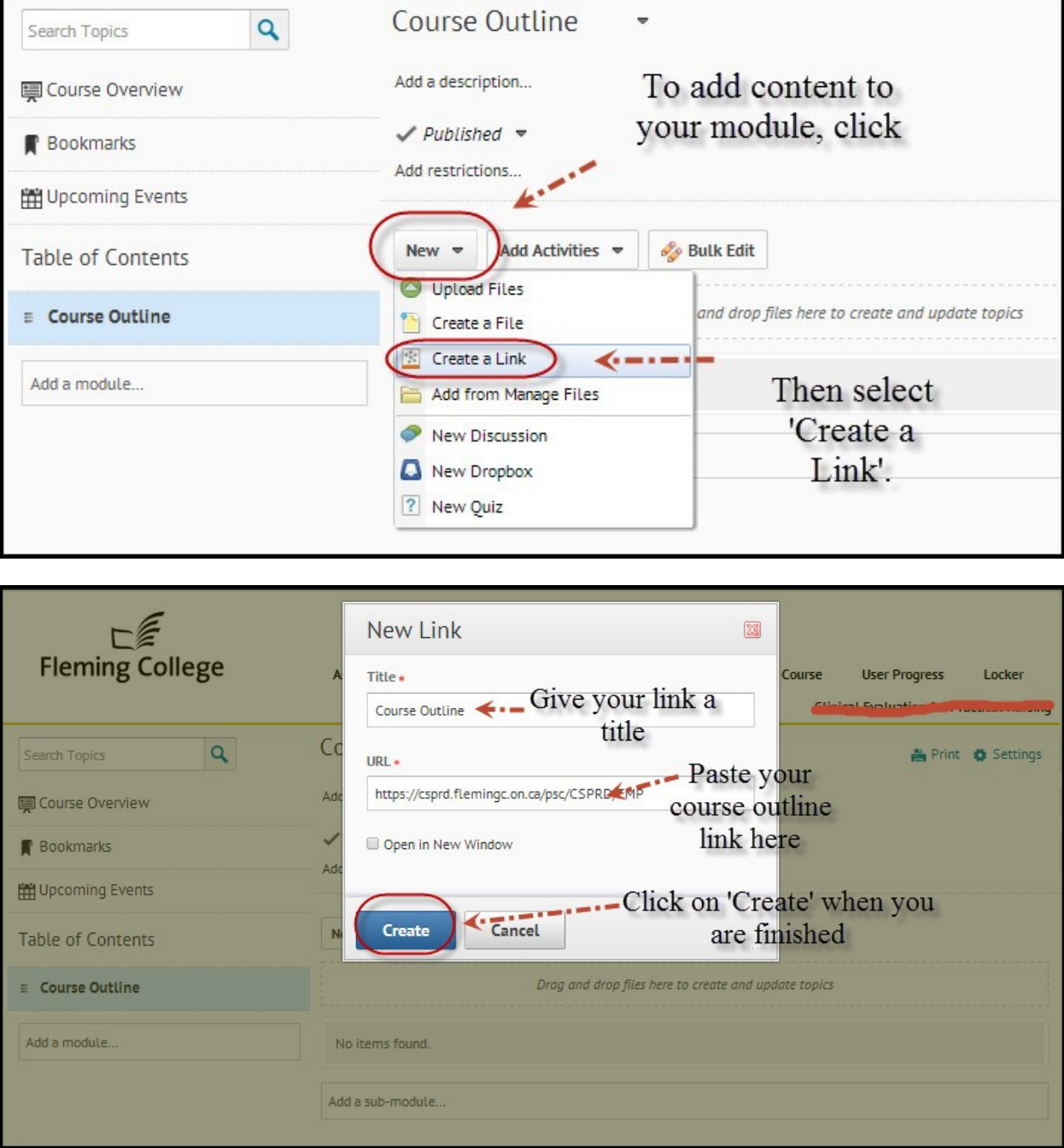

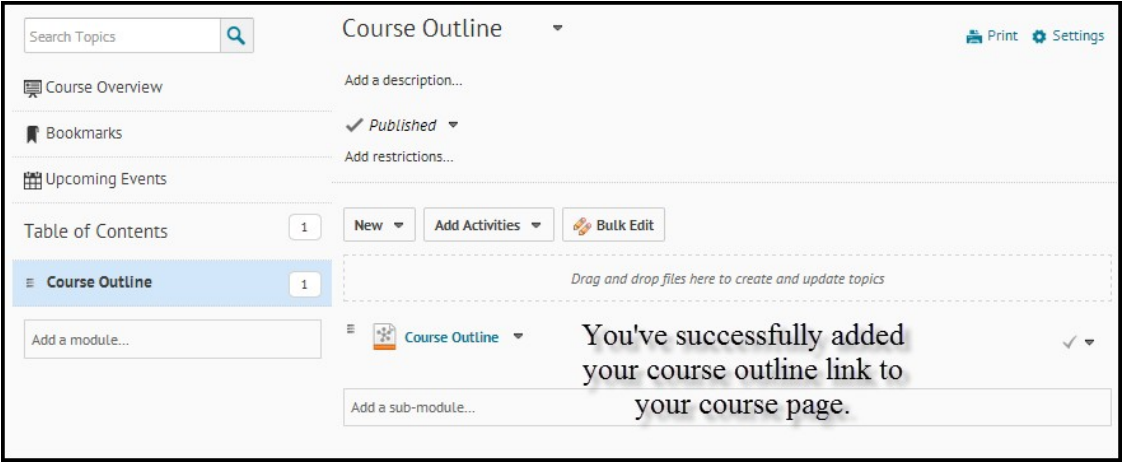

If you're having issues, please contact the Learning Design and Support team at [LDSTeam@flemingcollege.ca](mailto:LDSTeam@flemingcollege.ca) or ext 1216